#### BoxScore Version 4.0 is Live Today <del>-</del> BoxScore Simply engage. New Features to Share with Our Subscribers

We're very excited to announce our latest release. BoxScore 4.0 brings you some new features to increase your power and flexibility. But be assured, we're continuing our commitment to simplicity and ease of use. Here are the new features and major updates you will see:

#### **New Data Visualization – BoxScore Trend Chart**

Our signature BoxScore Bubble Chart gives you an immediate and easily filtered view of your

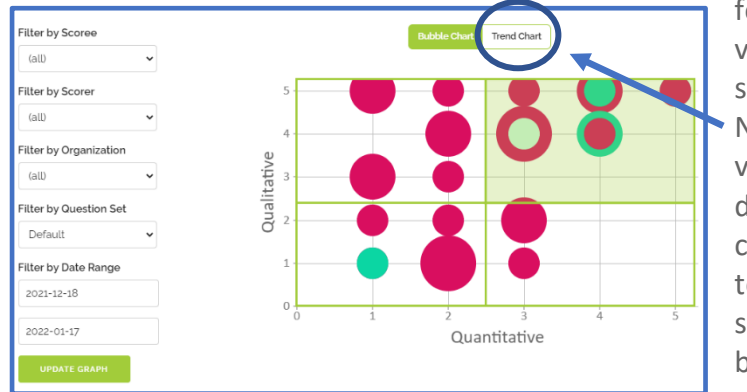

feedback received. This is a cumulative view, based on the date range you select.

Now with 4.0, you have the option to visualize this same, filtered feedback data using a Trend Chart view. Simply click on the **Trend Chart** button to toggle the view back and forth. You'll see weekly or monthly trend data, based on the Date Range you select.

BoxScore provides separate trend lines for your Question 1 and Question 2 scores with averages and total number of scores based on your filter selection.

Re-click the **Bubble Chart** toggle to revert to your prior view. Change filters as you go. As before, you can click through on any data bubble to see all the feedback for that Scoree, based on your other filters in use.

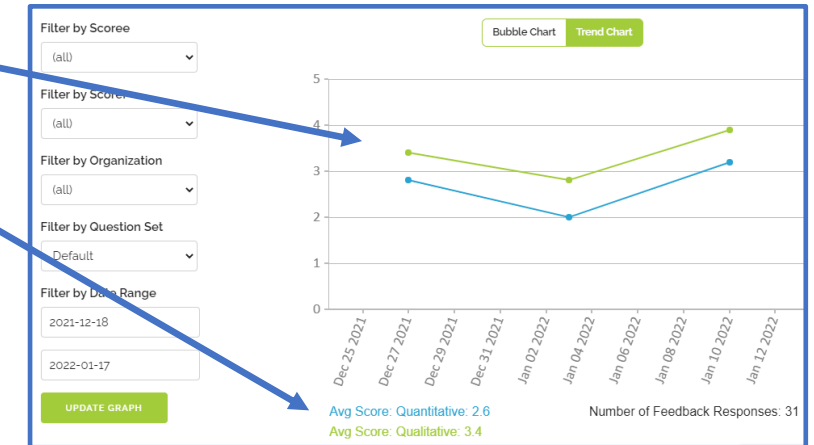

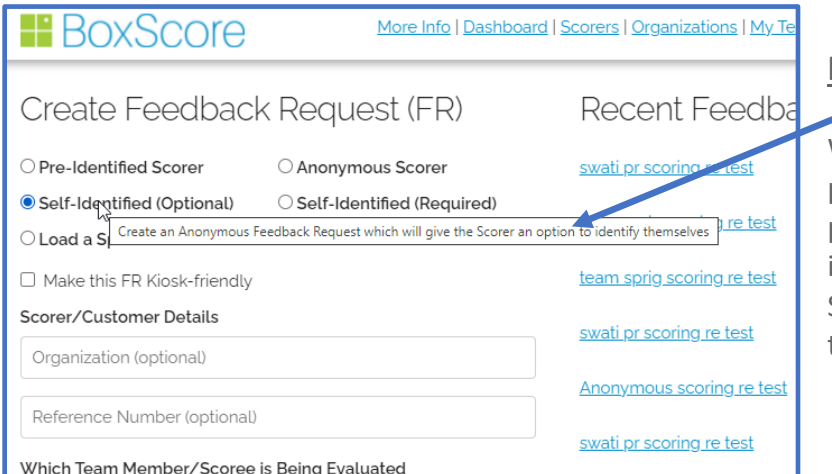

## **More 'Hover' Help Text**

We've now added many more places where you'll see simple, pop-up descriptions of options, input fields and functions. Simply hover your cursor over the text on the screen.

#### BoxScore Version 4.0 is Live Today Simply engage. New Features to Share with Our Subscribers

## **Now Manage Your Feedback Request (FR) Smart Links and QR Codes**

BoxScore personalized Smart Links and QR Codes contain all of your selections regarding Type of FR, Scoree, Scorer, Question Set, etc. These features allow you to present your custom FRs to your clients, customers, employees or students in a number of flexible ways. Version 4.0 now adds tools for you to start storing and managing all your FR Links and QR Codes:

- Click on the new FRLinks tab at the top of the page to see details on any new FR Links and QR Codes you create – starting today.. Click on any column header to sort.
- Delete any FRLinks or QR Codes you're no longer using.
- Click the 'copy' icon to copy the full FR Link into your clipboard for pasting elsewhere
- Download or print a QR Code you previously created

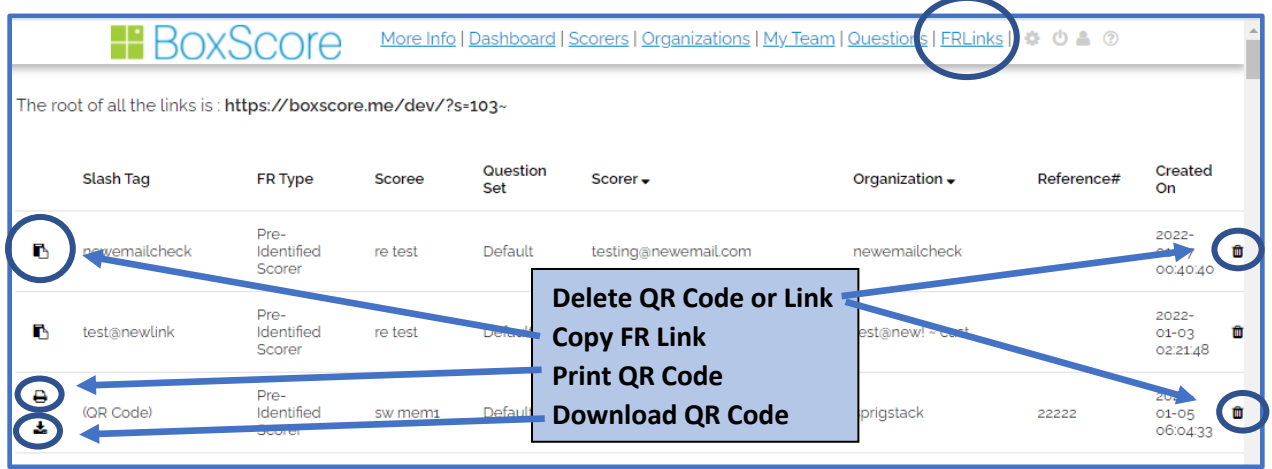

## **Send Reminder Feedback Requests (FRs)**

When using the BoxScore dashboard to send out FRs, you'll see an immediate visual indication when a FR has been submitted: A green, black or red checkbox will be displayed indicating whether it was a top, middle or bottom quadrant response. No checkbox means the FR is still pending. Clicking on the actual FR link will pop up the details and scores of your FR. BoxScore 4.0 now allows you to simply click on the email or SMS icon for any pending FR, to send a

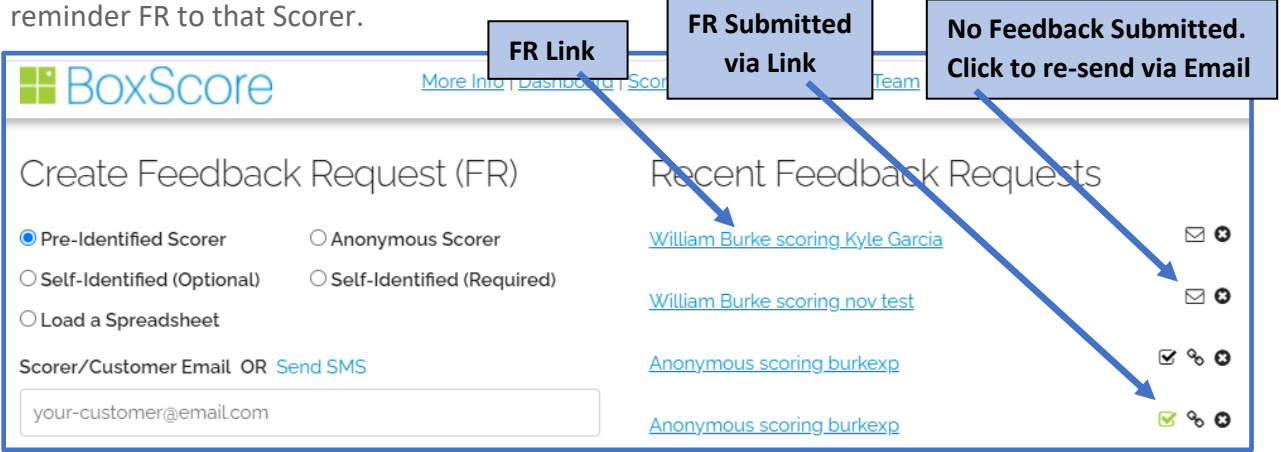

# BoxScore Version 4.0 is Live Today New Features to Share with Our Subscribers

### **Including Custom Links on Your Scoring Confirmation Page**

BoxScore 3.0 brought you the ability to include one or more URL links on your Confirmation page, in addition to your standard 'Thank You' message. Version 4.0 now makes it even easier to implement. You'll find this box on the right panel of your Settings page. Add one line of simple HTML text for each link that you'd like to display. Follow the simple HTML template shown, inserting the full URL for your webpage in between the quotation marks. And then edit the "Click here…" phrase to provide the prompt your Scorers will click on to access your page. As before, just type in any other phrases you'd like to appear on the confirmation screen. You'll find documentation on our help page, or reach out directly if you need any assistance with this.

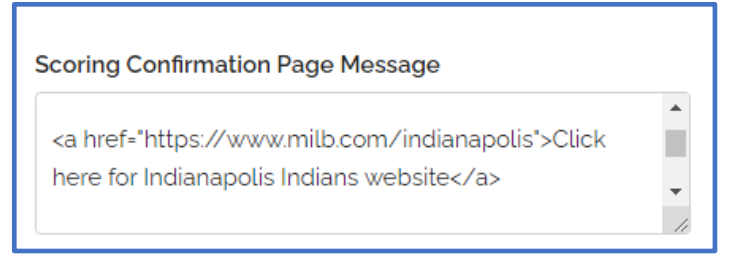

## **Email Notifications for Feedback Received**

BoxScore has always offered an option for the admin user to receive an email notification whenever a score is received at or below a specific, user-definable level. Version 4.0 now offers you the option to have a copy of those confirmations also sent to specific Scorees. To invoke this feature:

**First**, go to your Settings page and select the "Notify Me…" option and select your scoring level preference for these notifications. **Second**, go to the "My Team" tab and click the edit pencil for the Scoree which you'd like to receive their own notifications. Then click the "Receive a copy of any scoring notification email" button. That's it.

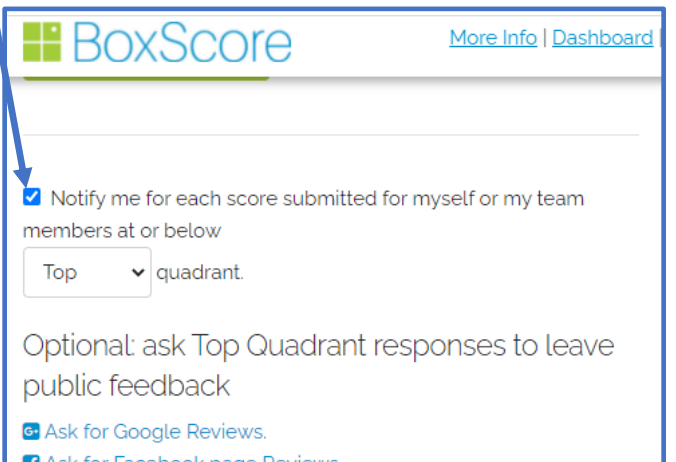

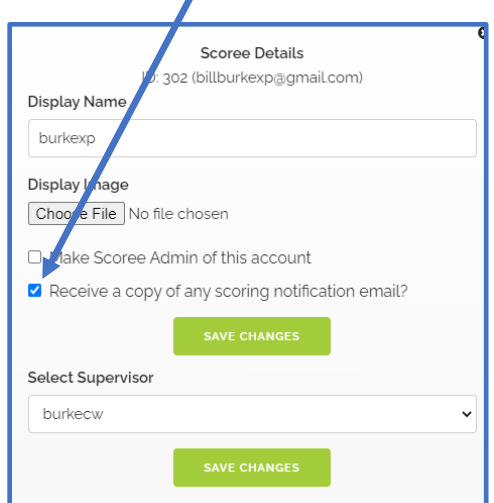

Please let us know if you have any questions or need any help at all! *Your BoxScore Team*